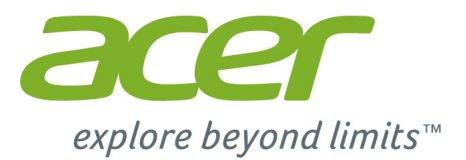

# Liquid M330 **Gebruikershandleiding**

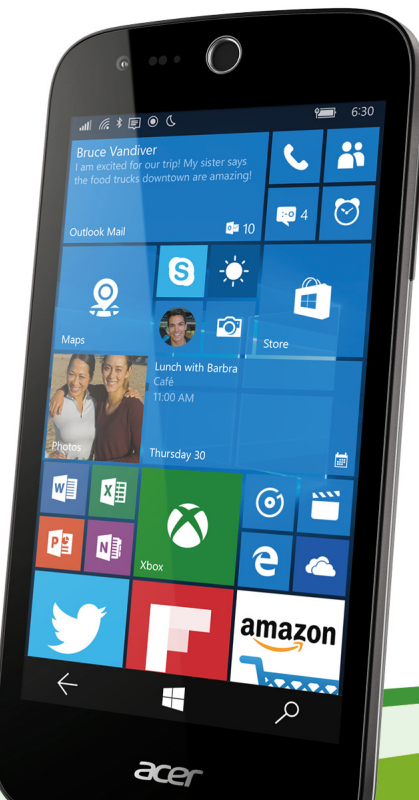

#### © 2016 Alle rechten voorbehouden

Acer Liquid M330 Gebruikershandleiding Model: TM01 Deze uitgave: 01/2016

#### **Belangrijk**

**Deze handleiding bevat informatie die auteursrechtelijk beschermd is. De informatie in deze handleiding kan zonder voorafgaande kennisgeving worden gewijzigd. De hierin opgenomen afbeeldingen zijn alleen ter verwijzing en kunnen informatie of functies bevatten die niet op uw computer van toepassing is/zijn. Acer Group kan niet aansprakelijk worden gesteld voor technische of redactionele fouten of het ontbreken van informatie in deze handleiding.**

Acer Liquid M330 smartphone

Modelnummer:

Serienummer: Aankoopdatum:

Plaats van aankoop:

# **INHOUDSOPGAVE**

#### **[Instellen 5](#page-4-0)**

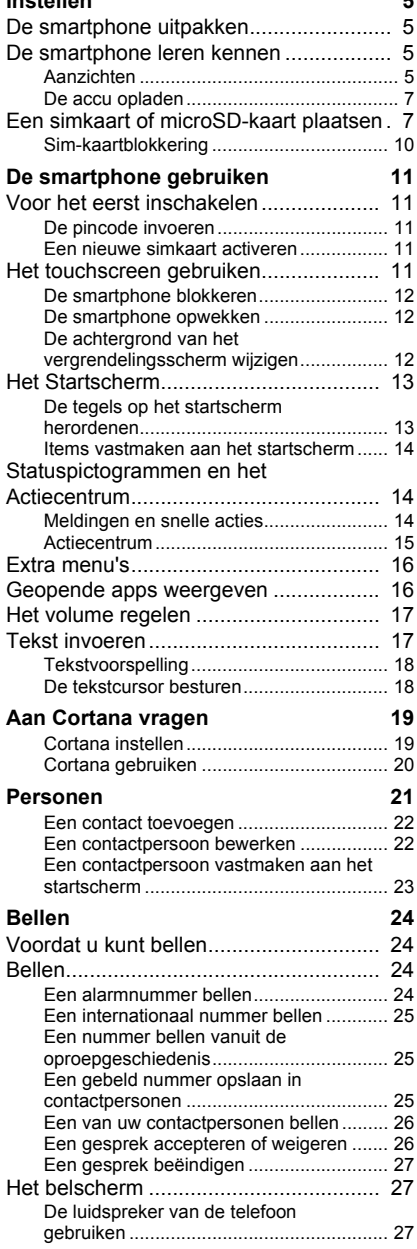

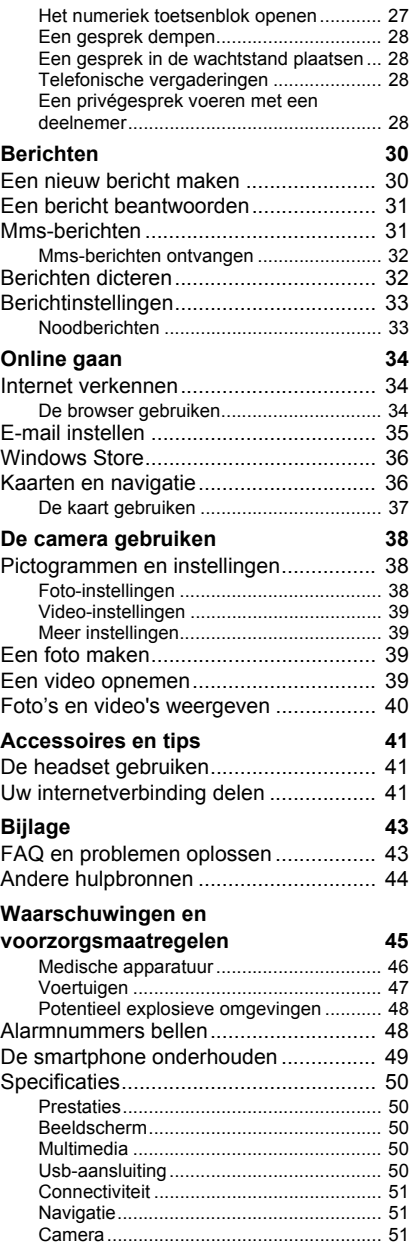

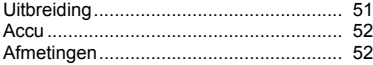

**[Gebruiksrechtovereenkomst 53](#page-52-0)**

# **INSTELLEN**

### <span id="page-4-1"></span><span id="page-4-0"></span>**De smartphone uitpakken**

Uw nieuwe smartphone is ingepakt in een veilige verpakking. Pak de doos voorzichtig uit en haal alles eruit. Mocht een van de volgende items ontbreken of beschadigd zijn, neem dan onmiddellijk contact op met de verkoper:

- Uw nieuwe Acer smartphone
- Usb-kabel
- Adapter
- Headset

#### **Opmerking**

*Inhoud van verpakking verschilt per land en regio.*

## <span id="page-4-2"></span>**De smartphone leren kennen**

### <span id="page-4-3"></span>**Aanzichten**

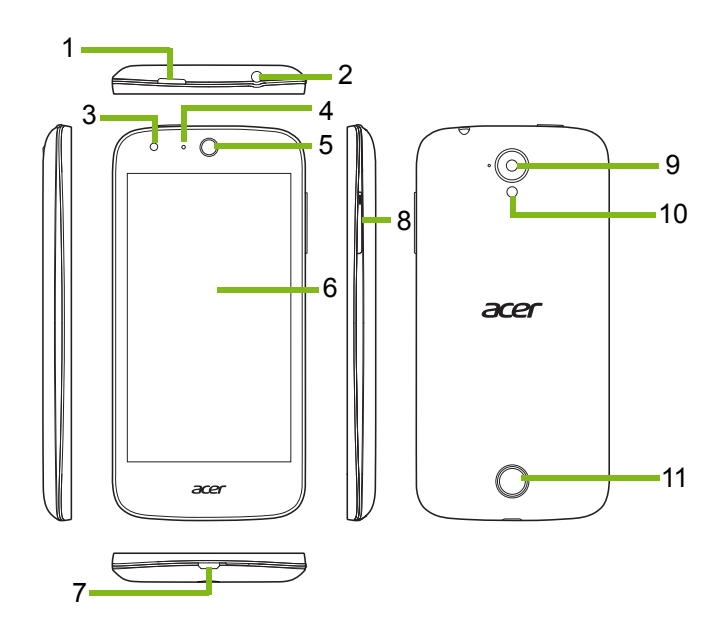

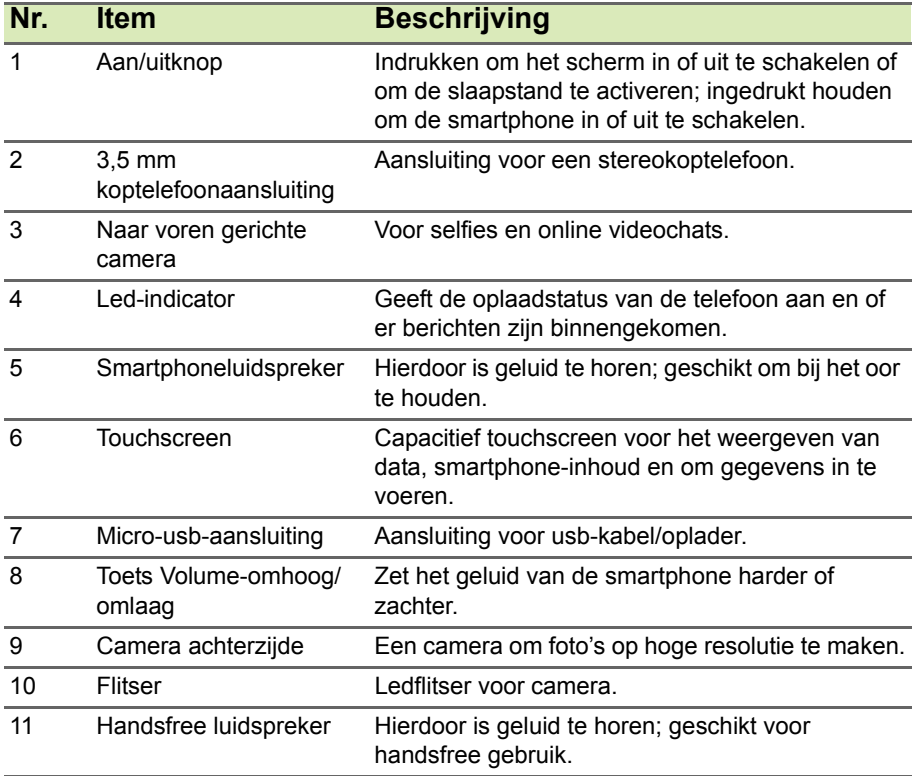

#### <span id="page-6-2"></span><span id="page-6-0"></span>**De accu opladen**

U dient de smartphone voor het eerste gebruik ten minste acht uur op te laden. Daarna kunt u de accu opladen wanneer dat nodig is.

Sluit de adapterkabel aan op de micro-usb-aansluiting van de smartphone.

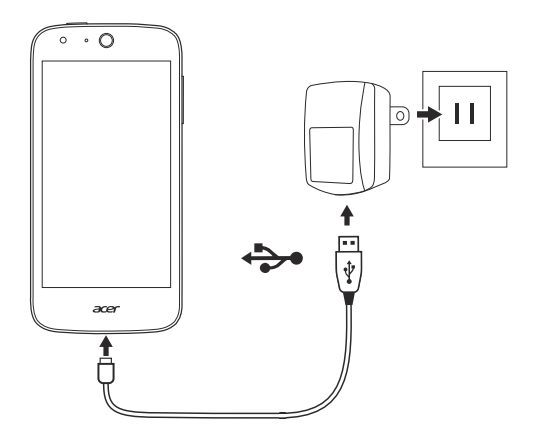

## <span id="page-6-1"></span>**Een simkaart of microSD-kaart plaatsen**

U kunt pas volledig gebruik maken van alle telefoonfuncties van de smartphone als u een simkaart plaatst.

De nieuwe smartphone heeft meerdere simkaarthouders, u kunt het aantal simkaarten installeren dat u wenst.

Daarnaast kunt u het interne geheugen van de smartphone uitbreiden door een microSD-kaart in de gemarkeerde sleuf te plaatsen.

1.Schakel de smartphone uit door de aan/uitknop ingedrukt te houden.

2.Steek een vingernagel in de opening aan de onderkant van de telefoon en verwijder de afdekking.

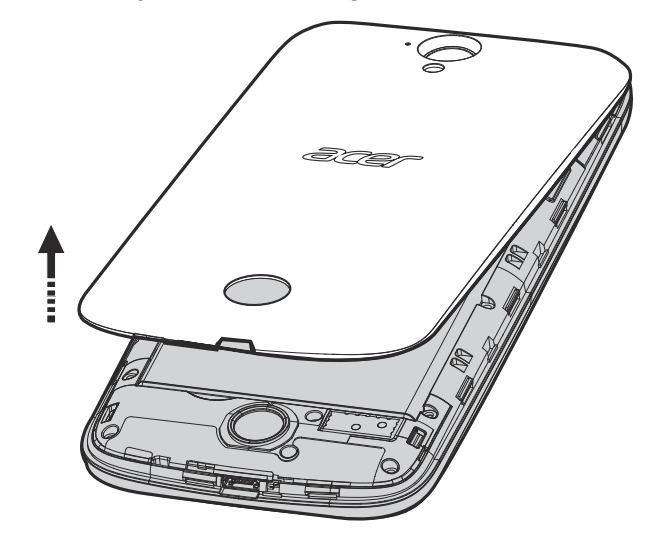

3.Plaats de simkaart of microSD-kaart zoals is aangegeven.

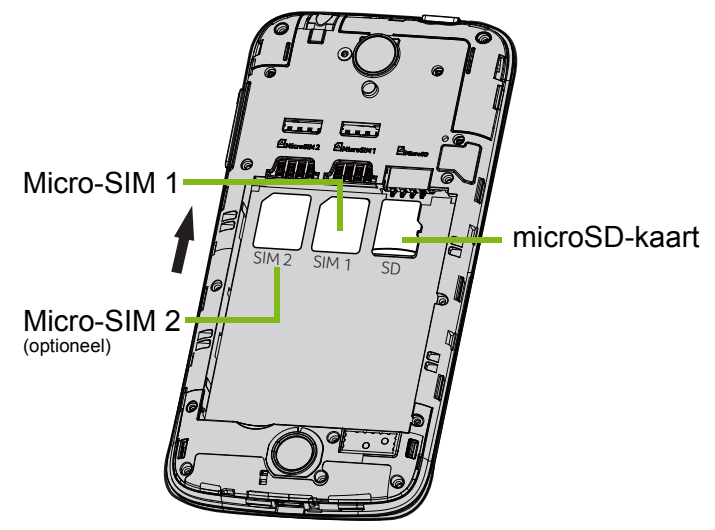

*Opmerking: Afhankelijk van het model beschikt de smartphone over één of twee simkaartsleuven.*

4.Plaats de goudkleurige contactpunten van de accu tegen de connectoren bovenin de accunis en plaats de accu in het toestel.

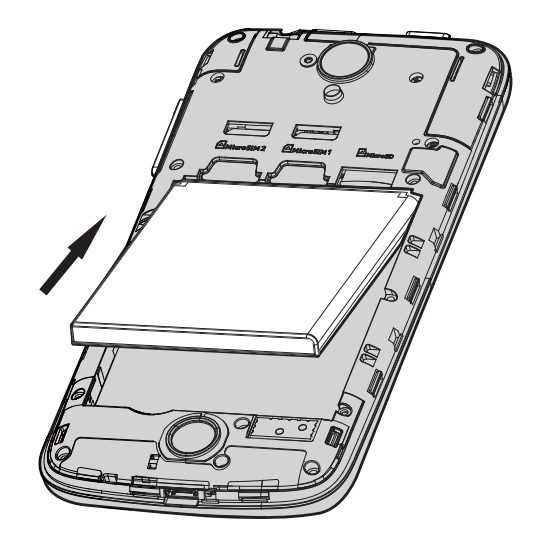

5.Plaats de afdekking terug door de uitstulpingen van de afdekking op de uitsparingen van de smartphone te richten. Voer lichte druk uit op de afdekking totdat deze op zijn plaats klikt.

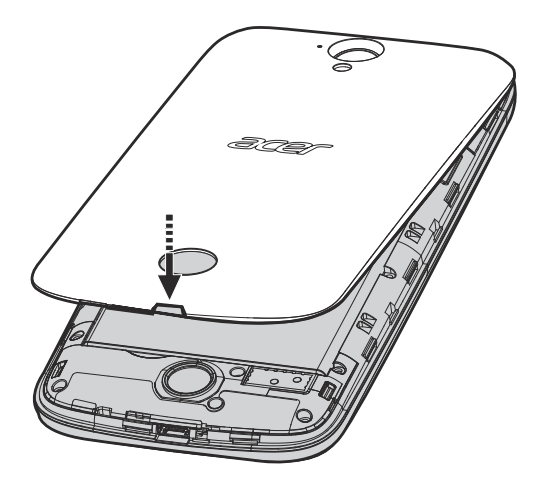

### <span id="page-9-0"></span>**Sim-kaartblokkering**

De smartphone is wellicht uitgerust met een simkaartblokkering, zodat u uitsluitend de simkaart kunt gebruiken die door uw netwerkaanbieder is geleverd.

U kunt de simblokkering opheffen door contact op te nemen met uw netwerkaanbieder.

# **DE SMARTPHONE GEBRUIKEN**

### <span id="page-10-1"></span><span id="page-10-0"></span>**Voor het eerst inschakelen**

Schakelt de smartphone voor de eerste keer in door de aan/uitknop ingedrukt te houden. Wacht totdat het scherm wordt geactiveerd. Vervolgens wordt u gevraagd enkele instellingen te configureren voordat u de smartphone kunt gebruiken.

Volg de instructies op het scherm om de instellingen te voltooien.

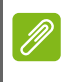

**Opmerking** *Voor bepaalde functies van de smartphone is een Windows ID nodig.*

### <span id="page-10-2"></span>**De pincode invoeren**

Als u de simkaart voor het eerst installeert, moet u een pincode invoeren met het nummerblok op het scherm. Afhankelijk van de instellingen dient u wellicht telkens als u de telefoonfunctie inschakelt de pincode in te voeren.

### <span id="page-10-3"></span>**Een nieuwe simkaart activeren**

Als u de simkaart voor het eerst gebruikt, moet de simkaart eventueel worden geactiveerd. Neem contact op met uw netwerkaanbieder voor details hierover.

## <span id="page-10-4"></span>**Het touchscreen gebruiken**

De smartphone bevat een touchscreen voor het selecteren van items en invoeren van gegevens. Tik met uw vinger op het scherm.

**Tikken**: Raak het scherm eenmaal aan om items te openen en opties te selecteren.

**Vegen**: Veeg snel met een vinger over het scherm om tussen schermen te schakelen of om lijsten met opties of informatie te openen.

**Slepen**: Houd uw vinger op het scherm en sleep over het scherm om tekst en afbeeldingen te selecteren.

**Tikken en vasthouden**: Tik op een item op het scherm en houd vast om een menu met opties voor het betreffende item te openen.

**Schuiven**: Scroll het scherm omhoog of omlaag door met een vinger op het scherm omhoog of omlaag te slepen.

#### <span id="page-11-0"></span>**De smartphone blokkeren**

Als u de smartphone een tijdje niet gebruikt, drukt u op de aan/uitknop om de smartphone te blokkeren. Dit spaart energie en zorgt ervoor dat de smartphone niet onbedoeld gebruik maakt van diensten. De smartphone wordt automatisch geblokkeerd als hij één minuut niet wordt gebruikt.

#### <span id="page-11-1"></span>**De smartphone opwekken**

Als het scherm is uitgeschakeld en de smartphone niet reageert als u op het scherm of toetsen aan de voorkant tikt, is de smartphone geblokkeerd en in de slaapstand geschakeld.

Druk op de aan/uitknop om de smartphone te activeren. Veeg het vergrendelingsscherm omhoog om de smartphone te ontgrendelen.

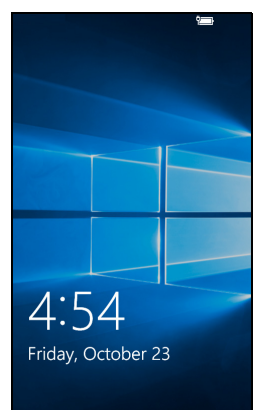

### <span id="page-11-2"></span>**De achtergrond van het vergrendelingsscherm wijzigen**

U kunt de achtergrond van het vergrendelingsscherm veranderen in een afbeelding van uw keuze.

- 1.Veeg naar links om de app-lijst te openen en tik op **Instellingen** > **Persoonlijke instellingen** > **Vergrendelingsscherm**.
- 2.Kies bij *Achtergrond* de bron van de nieuwe achtergrond: **Mijn foto**; **Voorbeeldafbeeldingen**; **Bing**; of **Facebook**.

3.Als u **Mijn foto** of **Voorbeeldafbeeldingen** kiest, tikt u op **Bladeren** om een foto uit uw **Collectie** of een voorgeladen afbeelding te kiezen.

#### **Opmerking**

*Als de foto groter is dan de toegestane grootte, wordt u wellicht gevraagd deze kleiner te maken. Verplaats het gebied dat u als achtergrond wilt gebruiken in het inkortvak en tik op .*

### <span id="page-12-0"></span>**Het Startscherm**

Het eerste scherm dat u ziet als de smartphone is opgestart, is het Startscherm. Dit scherm toont een reeks informatie in *Live-tegels* die in real time worden geüpdatet. Tik op een tegel om de betreffende app te openen.

Tegels tonen zaken als hoe veel nieuwe berichten er zijn, de gemiste oproepen, uw fotoalbum en afbeeldingen van contacten.

Veeg naar links voor de volledige lijst met apps en instellingen op de smartphone.

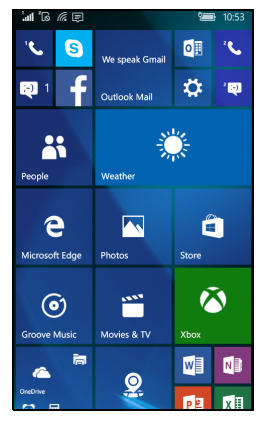

#### **Opmerking**

*Wellicht zijn er boven- of onderin het scherm nog meer tegels. Veeg met uw vinger het scherm omhoog of omlaag om deze weer te geven.*

### <span id="page-12-1"></span>**De tegels op het startscherm herordenen**

- 1.Houd ingedrukt op een tegel totdat deze is gemarkeerd.
- 2.Sleep de tegel naar de gewenste plek en tik op de tegel om deze weer vast te zetten.

#### **Opmerking**

*Pauzeer aan de boven- of onderkant van het scherm om de tegel verder omhoog of omlaag op het startscherm te plaatsen.*

#### *De grootte van een tegel aanpassen*

Tik en houd vast op de tegel die u wilt aanpassen. Tik vervolgens op de pijl om door de pictogramgroottes te bladeren.

#### <span id="page-13-0"></span>**Items vastmaken aan het startscherm**

U kunt extra items vastmaken aan het startscherm, zoals apps, bestanden en contacten. Tik en houd vast op het item en tik op **Aan startscherm vastmaken**.

#### *Een tegel losmaken*

Tik en houd vast op de tegel en tik vervolgens op het pictogram *losmaken*.

### <span id="page-13-1"></span>**Statuspictogrammen en het Actiecentrum**

De pictogrammen op de statusbalk bieden een overzicht van de status van de smartphone. Als de statusbalk is verborgen, veegt u omlaag vanaf de bovenkant van het scherm.

Linksboven staan statusinformatie, zoals verbindingsmogelijkheden, signaalsterkte, en meldingen, zoals nieuwe berichten. Rechtsboven wordt de accustatus en de tijd weergegven.

G *M* F all

### <span id="page-13-2"></span>**Meldingen en snelle acties**

Veeg de statusbalk omlaag om *snelle acties* en meer informatie over meldingen weer te geven.

Snelle acties bevatten belangrijke acties uit het Actiecentrum. Hiermee kunt u veelgebruikte instellingen snel aanpassen en openen. Tik bijvoorbeeld op de tegel *Wi-Fi* om Wi-Fi in of uit te schakelen, of tik en houd vast om *Wi-Fiinstellingen* te openen.

Onder de snelle acties staan meldingen. Tik op een melding voor meer informatie. Veeg een melding naar rechts om de melding uit de lijst te verwijderen.

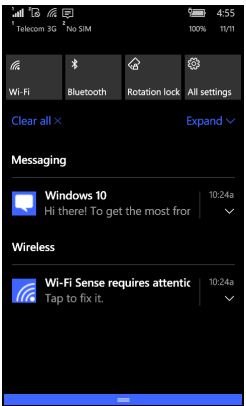

12:09

#### *Meldingen aanpassen*

U kunt wijzigen welke meldingen op de statusbalk verschijnen als de telefoon is vergrendeld.

- 1.Veeg naar links om de lijst met apps te openen en tik op **Instellingen** > **Systeem** > **Meldingen en acties**.
- 2.Bij *Meldingen* en *Meldingen van deze apps weergeven* kunt u meldingen als de telefoon is vergrendeld in/uitschakelen, of alle meldingen van bepaalde apps in/uitschakelen.

#### *Snelle acties aanpassen*

U kunt wijzigen welke tegels verschijnen in snelle acties.

- 1.Veeg naar links om de lijst met apps te openen en tik op **Instellingen** > **Systeem** > **Meldingen en acties**.
- 2.Bij *Snelle acties kiezen* tikt u op een tegel en selecteert u een snelle actie uit de lijst.

#### <span id="page-14-0"></span>**Actiecentrum**

Vanuit *snelle acties* veegt u nogmaals omlaag of tik op **Uitvouwen** voor toegang tot het volledige *Actiecentrum*.

Net als bij snelle acties kunt u hier instellingen direct aanpassen of openen.

De functie van elke tegel varieert. Tik om een functie in of uit te schakelen of om door diverse instellingsniveaus te schakelen. Tik en houd vast op bepaalde tegels om gedetailleerde instellingen te openen.

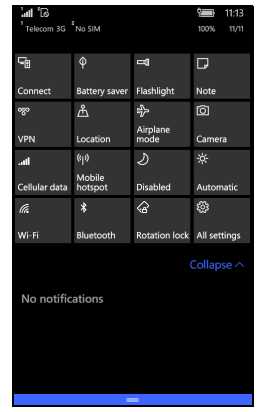

## <span id="page-15-0"></span>**Extra menu's**

In bepaalde apps tikt u op het pictogram '...' om meer menu-opties te openen.

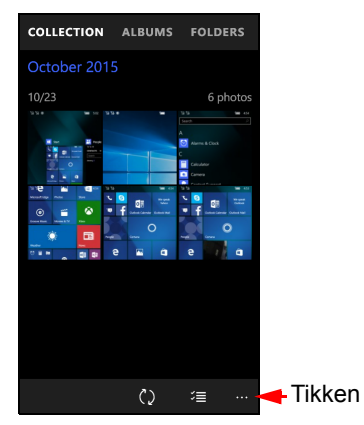

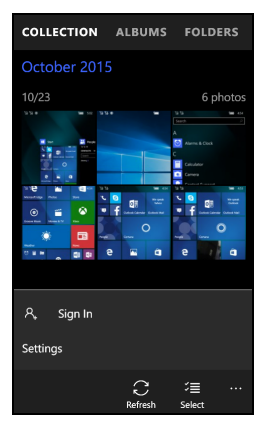

### <span id="page-15-1"></span>**Geopende apps weergeven**

Tik en houd vast op de knop Terug om miniaturen van momenteel geopende apps weer te geven. Veeg naar links of rechts om alle apps te zien.

Tik op een miniatuur om naar de betreffende app te springen.

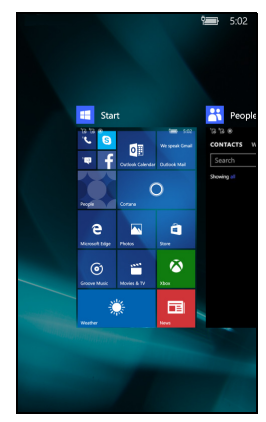

## <span id="page-16-0"></span>**Het volume regelen**

Met de knoppen Volume-omhoog en Volume-omlaag aan de zijkant van de smartphone regelt u het volume. De volumebalk verschijnt bovenin beeld om het ingestelde niveau aan te geven. Tik op de pijlomlaag om andere gerelateerde instellingen aan te passen.

#### **Opmerking**

*Tik op het pictogram rechts van de volumebalk om snel te schakelen tussen beltoon en trilstand.*

*Als u wilt dat stilte een optie is, dient u de trilstand uit te schakelen.*

### <span id="page-16-1"></span>**Tekst invoeren**

**Opmerking**

Er is een normaal schermtoetsenbord waarmee u tekst kunt invoeren. Houd ingedrukt op een toets om alternatieve tekens te zien, zoals letters met accenten.

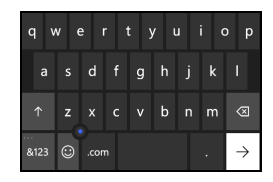

Tik op de knop **&123** voor nummers en speciale tekens.

Verander de taal van het toetsenbord door te tikken op **Instellingen** > **Tijd en taal** > **Toetsenbord**. Selecteer vervolgens de gewenste alternatieve talen.

*De toetsenbordlay-out verandert mee met het soort tekstvak dat is geselecteerd.*

Om ALLEEN HOOFDLETTERS te typen, houdt u de -toets ingedrukt.

*Voor speciale tekens, zoals æ en ê, tikt u op een letter en houdt u vast om een lijst met speciale tekens te openen.*

### <span id="page-17-0"></span>**Tekstvoorspelling**

Windows Phone levert voorspelde tekstinvoer. Terwijl u op de letters van het woord tikt, verschijnt boven het toetsenbord een reeks woorden die de ingedrukte letters aanvullen, of een nabije treffer zijn met ruimte voor foute toetsaanslagen. De woordenlijst verandert met elke ingedrukte toets. Als het gewenste woord verschijnt, tikt u erop om het in de tekst te voegen.

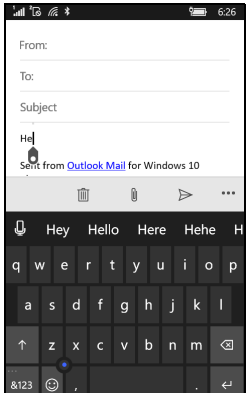

### <span id="page-17-1"></span>**De tekstcursor besturen**

Het toetsenbord bevat een besturing voor de tekstcursor, zodat u snel door de geselecteerde tekst kunt bewegen. Veeg over de kleine punt op het toetsenbord om de cursor omhoog, omlaag, naar links of naar rechts te bewegen.

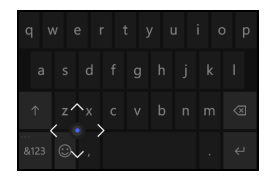

# **AAN CORTANA VRAGEN**

<span id="page-18-0"></span>Cortana is uw persoonlijke assistent op de telefoon. Cortana kan u op een vooraf ingestelde tijd aan iets herinneren, of als u een bepaalde plek bereikt.

Start Cortana door op de tegel **Cortana** in het Startscherm te tikken. De eerste keer dat u Cortana start, dient u een korte setup te voltooien. Cortana functioneert uitsluitend bij een geactiveerde internetverbinding.

### <span id="page-18-1"></span>**Cortana instellen**

- 1.Tik op de tegel **Cortana** om Cortana te starten. Tik op **Volgende** in het eerste scherm dat u ziet.
- 2.Lees de privacyverklaring en tik op **Cortana gebruiken**.
- 3.Meld u aan met een Microsoft-account door op **Aanmelden te tikken**. In het volgende venster selecteert u het account dat u wilt gebruiken.
- 4.Indien nodig voert u de accountgegevens en het wachtwoord in. Tik op **Volgende** als u het apparaat wilt toevoegen aan uw account of tik op **Alleen aanmelden bij deze app** om alleen met de app aan te melden.

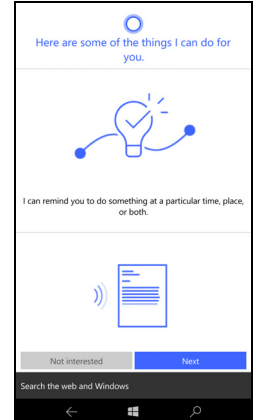

### <span id="page-19-0"></span>**Cortana gebruiken**

#### *Informatie zoeken*

- 1.Tik op de tegel **Cortana** om Cortana te starten.
- 2.Tik op **Vraag me alles wat u wilt** om een zoekopdracht in te voeren, of tik op het pictogram *microfoon* om Cortana te vertellen wat u zoekt.
- 3.Zodra u de zoekopdrachthebt ingevoerd, zoekt Cortana de informatie op Bing.

#### *Een herinnering instellen*

- 1.Tik op de tegel **Cortana** om Cortana te starten.
- 2.Tik op **Vraag me alles wat u wilt** en tik op het pictogram *microfoon* om Cortana te vertellen waaraan u moet worden herinnerd.
- 3.Zodra Cortana de herinnering heeft herkend, vraagt het u of de herinnering klopt.
- 4.Zeg *Ja* om der herinnering in te stellen, *Nee* om de herinneringen aan te passen of *Annuleren* om de herinnering te annuleren.

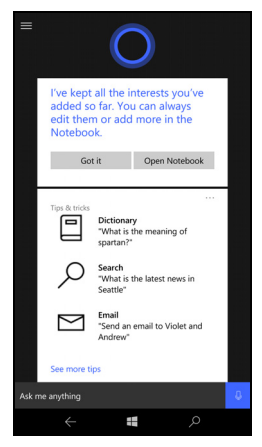

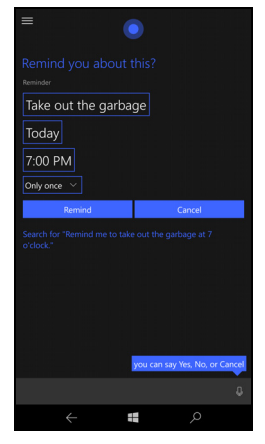

#### **Opmerking**

*De Cortana-functie wordt wereldwijd geleidelijk uitgerold. In landen waar deze niet beschikbaar is, wordt deze vervangen door Windows Search.*

Voor meer informatie om alles uit Windows 10 Mobile te halen, ga naar **www.windowsphone.com**.

## **PERSONEN**

<span id="page-20-0"></span>Zodra u een e-mail- of Facebook-account hebt ingesteld op de smartphone (zie **[zie E-mail](#page-34-1) [instellen op pagina 35](#page-34-1)**) worden alle contacten van dat account naar de smartphone geïmporteerd.

De Windows Live- en Facebook-feeds van uw contacten verschijnen in de app *Personen* en hun foto's verschijnen in uw app *Foto*.

Als u op de naam van een contact tikt, wordt hun *Profiel* geopend met de contactgegevens. U kunt de contactpersoon bellen, een sms'ie of e-mail sturen.

Schuif het *Profiel* naar links om *wat is er nieuw* van de persoon te zien. U moet wel zijn aangemeld bij uw Windows Live- en/of Facebook-account(s) en de contactpersoon moet ook een vriend zijn in Windows Live en/of Facebook.

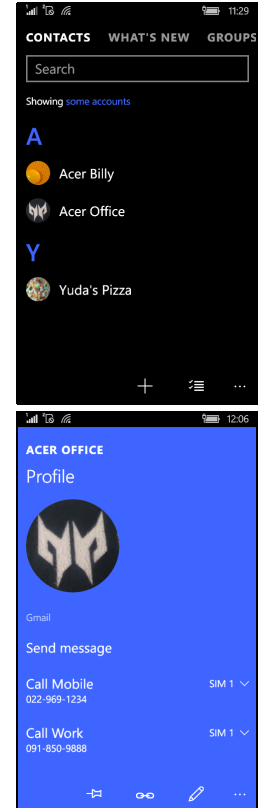

### <span id="page-21-0"></span>**Een contact toevoegen**

Open het onderdeel *Contactpersonen* van de app *Personen*.

Tik op en selecteer vervolgens een account voor de nieuwe contactpersoon:

- Telefoon
- <E-mailaccount>

Voer de informatie van de contactpersoon in door op elk veld te tikken.

U dient op **te** te tikken als klaar bent met het invoeren van informatie voor elke categorie, en opnieuw als u klaar bent met het invoeren van de contactgegevens.

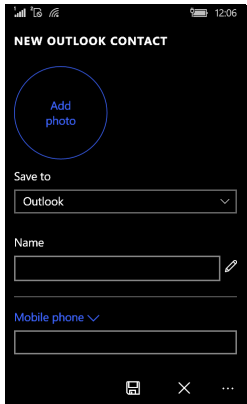

Voeg een afbeelding toe van de contactpersoon door op **Foto toevoegen** te tikken en selecteer vervolgens een afbeelding uit uw *Albums*. U kunt ook op het camerapictogram tikken en een foto van de contactpersoon maken.

U kunt ook een contactpersoon maken van een gebeld of ontvangen nummer, **[zie Een gebeld nummer opslaan in contactpersonen op](#page-24-3)  [pagina 25](#page-24-3)**.

### <span id="page-21-1"></span>**Een contactpersoon bewerken**

Bewerk een contactpersoon door het betreffende *Profiel* te openen en tik op  $\emptyset$ . Hier kunt u de contactgegevens wijzigen.

#### *Contactpersonen koppelen*

Wellicht merkt u dat een contactpersoon diverse vervmeldingen heeft, bijvoorbeeld een vermelding van de Windows Live-contactlijst, eentje van Facebook en eentje van Gmail. U kunt verscheidene vermeldingen koppelen zodat alle vermeldingen zichtbaar zijn in één *Profiel.* Tik op **o** onderin op een van de *Profielen* en zoek de andere vermeldingen van de contactpersoon.

#### <span id="page-22-0"></span>**Een contactpersoon vastmaken aan het startscherm**

Als u een of meer contactpersonen vaak belt of sms't, kunt u deze vastmaken aan het startscherm. Open het *Profiel* van de contactpersoon en tik op  $\frac{1}{2}$ .

# **BELLEN**

<span id="page-23-0"></span>In dit hoofdstuk vindt u informatie over het voeren van telefoongesprekken en over de opties die beschikbaar zijn tijdens een gesprek.

## <span id="page-23-1"></span>**Voordat u kunt bellen**

Controleer voordat u belt of de telefoonfunctie is ingeschakeld. U ziet de status van de telefoon op de statusbalk.

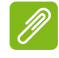

**Opmerking**

*De meeste simkaarten hebben een pincode die vooraf door de aanbieder is ingesteld. Als een pincode wordt gevraagd, voert u deze in en tikt u op OK.*

# <span id="page-23-2"></span>**Bellen**

- 1.Tik op de tegel **Telefoon** op het startscherm.
- 2.Voer het nummer in dat u wilt bellen (als het nummerblok niet zichtbaar is, tikt u op  $\#$ ).
- 3.Tik op **Bellen**.
- 4.Tik op **Einde** om het gesprek te beëindigen.

### <span id="page-23-3"></span>**Een alarmnummer bellen**

U kunt alarmnummers bellen zelfs als geen simkaart in de smartphone is geplaatst of als de simkaart is geblokkeerd.

1.Zet de telefoon aan en tik op **Noodoproep** op het scherm.

2.Voer het alarmnummer van uw regio in.

### **Belangrijk**

**Als de telefoon of simkaart is vergrendeld en u de ontgrendelingscode of de pincode van de simkaart niet meer weet, kunt u toch alarmnummers bellen door op** Noodoproep **te tikken.**

#### **Opmerking**

*Netwerkaanbieders herkennen* 112 *als een alarmnummer. Met dit nummer wordt u meestal verbonden met een centrale die u kan doorverbinden met de hulpdiensten bij u in de buurt. In Noord-Amerika wordt u doorverbonden met 911 als u* 112 *belt.*

*Op simkaarten kunnen ook andere alarmnummers staan. Vraag uw netwerkaanbieder voor details.*

### <span id="page-24-0"></span>**Een internationaal nummer bellen**

Als u een internationaal nummer belt, hoeft u het internationale voorvoegsel ('00', enz.) niet voor de landcode te plaatsen. Houd gewoon **0+** ingedrukt op het nummerblok totdat **+** op het scherm verschijnt.

#### **Belangrijk**

**De kosten voor internationaal telefoneren kunnen variëren, afhankelijk van het land dat u belt en de netwerkaanbieder. Controleer altijd eerst de gesprekskosten van uw netwerkaanbieder, zodat u niet onaangenaam verrast wordt door een zeer hoge telefoonrekening. Als u de smartphone in het buitenland gebruikt, worden roaming-kosten in rekening gebracht. Raadpleeg voordat u vertrekt uw netwerkaanbieder voor de kosten voor roaming in het land dat u bezoekt.**

### <span id="page-24-1"></span>**Een nummer bellen vanuit de oproepgeschiedenis**

U opent de oproepgeschiedenis door op de tegel **Telefoon** te openen. Het toont recent ontvangen, gebelde en gemiste oproepen.

Tik op het symbool naast het nummer om het *Profiel* van het nummer te openen en tik vervolgens op **Nummer bellen** of tik op **Tekst** om een sms'je naar het nummer te sturen.

### <span id="page-24-3"></span><span id="page-24-2"></span>**Een gebeld nummer opslaan in contactpersonen**

U kunt een nummer dat u gebeld hebt opslaan in contactpersonen zodat u het nummer later kunt gebruiken.

1.Tik op de tegel **Telefoon** om de *Oproepgeschiedenis* te openen en tik vervolgens op het nummer dat u wilt opslaan.

- 2. Tik op **a** onderin op het scherm. De melding *Kies een contactpersoon* verschijnt om een contactpersoon aan het nummer te koppelen, of maak een nieuwe contactpersoon door op de + onderin op het scherm te tikken.
- 3. Voer de contactgegevens in en tik op  $\blacksquare$ .

#### <span id="page-25-0"></span>**Een van uw contactpersonen bellen**

U kunt een contactpersoon bellen door op de tegel **Telefoon** of op de tegel **Personen** te tikken.

- Tik in de app **Telefoon** op **Snelkeuze** of op **Geschiedenis** en tik op **R** onderin op de pagina om de lijst met contactpersonen te openen.
- De contacten zijn zichtbaar in de app **Personen**.
	- 1.Tik op de contactpersoon die u wilt bellen om de betreffende visitekaart te openen.
	- 2.Tik op het precieze nummer dat u wilt bellen.

#### <span id="page-25-1"></span>**Een gesprek accepteren of weigeren**

Als u een gesprek ontvangt, wordt het nummer op het scherm weergegeven. Als het gesprek afkomstig is van een contactpersoon, verschijnt de naam en de foto (indien beschikbaar) van de contactpersoon.

U kunt het gesprek **Beantwoorden** of **Negeren** door op het betreffende pictogram te tikken.

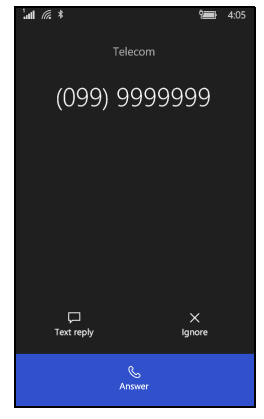

#### **Opmerking**

*Als de smartphone is vergrendeld, moet u eerst het vergrendelingsscherm omhoog vegen voordat u het gesprek kunt beantwoorden of negeren.*

#### *De beltoon dempen*

Zo dempt u de beltoon zonder het gesprek te negeren:

- Druk op de volume-omhoog of -omlaagknop.
- Druk op de aan/uitknop.

### <span id="page-26-0"></span>**Een gesprek beëindigen**

Druk voor het beëindigen van een oproep vanuit het scherm Spraakoproep op **Oproep beëindigen**.

### <span id="page-26-1"></span>**Het belscherm**

Als u het nummer hebt gebeld, verschijnt het belscherm. Hierop ziet u het nummer/ contactpersoon waarmee u verbonden bent, de tijdsduur van het gesprek en tegels om het nummerblok te openen, om het gesprek in de wachtstand te plaatsen, om het geluid naar de luidspreker te sturen, om het gesprek te dempen of om een andere gesprek toe te voegen (zie **[Telefonische vergaderingen op pagina 28](#page-27-2)**).

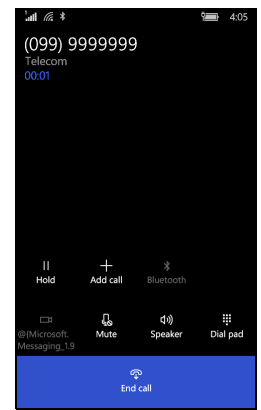

### <span id="page-26-2"></span>**De luidspreker van de telefoon gebruiken**

Met de luidsprekerfunctie kunt u gesprekken voeren zonder de smartphone vast te houden. Deze handsfree functie is met name handig als u meerdere taken tegelijk uitvoert.

Activeer de luidsprekerfunctie door op **Luidspreker** te tikken. Tik nogmaals op **Luidspreker** om de luidsprekerfunctie uit te schakelen.

### <span id="page-26-3"></span>**Het numeriek toetsenblok openen**

- Open het numerieke toetsenblok tijdens een gesprek door op  $\mathbb{H}$  te tikken.
- $\cdot$  Tik op  $\equiv$  om het numerieke toetsenblok te openen.

### <span id="page-27-0"></span>**Een gesprek dempen**

Demp een gesprek door te tikken op **Dempen** op het belscherm om de microfoon uit te schakelen (de achtergrond van de knop verandert van kleur om aan te geven dat *Dempen* is geactiveerd). Tik nogmaals op **Dempen** om de microfoon weer in te schakelen.

### <span id="page-27-1"></span>**Een gesprek in de wachtstand plaatsen**

Plaats een gesprek in de wachtstand door op **Wachtstand** te tikken. Keer terug naar het gesprek door nogmaals op **Wachtstand** te tikken.

### <span id="page-27-2"></span>**Telefonische vergaderingen**

Als een gesprek in de wachtstand staat en een ander gesprek actief is, kunt u beide telefoongesprekken combineren in een telefonische vergadering.

Zodra het eerste gesprek is geactiveerd, tikt u op **Aan gesprek toevoegen** om een tweede gesprek te bellen. Als beide gesprekken zijn verbonden, tikt u op **Oproepen samenvoegen** om de telefonische vergadering te starten.

#### **Opmerking**

*Wellicht moeten telefonische vergaderingen eerst op de simkaart worden geactiveerd. Neem contact op met de netwerkaanbieder voor details.*

### <span id="page-27-3"></span>**Een privégesprek voeren met een deelnemer**

U kunt tijdens een telefonische vergadering een privégesprek beginnen met een van de personen in de vergadering. De andere personen horen u niet totdat u iedereen weer terugschakelt naar de telefonische vergadering.

- 1.Tik tijdens een telefonische vergadering op **Privé**.
- 2.Tik op de naam of het telefoonnummer van de persoon om met degene een privégesprek te houden. De naam of het telefoonnummer verschijnt bovenin op het scherm. De andere personen in de telefonische vergaderingen kunnen uw gesprek niet horen.
- 3.Tik op **Oproepen samenvoegen** om de andere personen weer erbij te schakelen en terug te keren naar de telefonische vergadering.
- 4.Tik op **Oproep beëindigen** om de telefonische vergadering te beëindigen en op te hangen.

# **BERICHTEN**

<span id="page-29-0"></span>In dit hoofdstuk wordt uitgelegd hoe u de berichtenfuncties van de smartphone kunt instellen en gebruiken.

Alle sms- en mms-berichten zijn toegankelijk via **Berichten**. Berichten ordent verzonden en ontvangen berichten automatisch in gesprekken en op contactnaam of telefoonnummer.

Open Berichten door op **Berichten** in het startscherm te tikken.

### <span id="page-29-1"></span>**Een nieuw bericht maken**

U kunt met de smartphone sms- en mmsberichten schrijven.

Tik op  $+$  om een nieuw bericht te schrijven.

Voer een of meer ontvangers in. Gebruik een puntkomma om ontvangers te scheiden:

- Voer het telefoonnummer in.
- Voer de naam van de contactpersoon in. Terwijl u letters invoert, geeft de smartphone suggesties voor contactpersonen.
- Tik op  $\pm$  rechts van het ontvangerveld om de contactlijst te openen en tik op een contactpersoon die het bericht moet ontvangen.

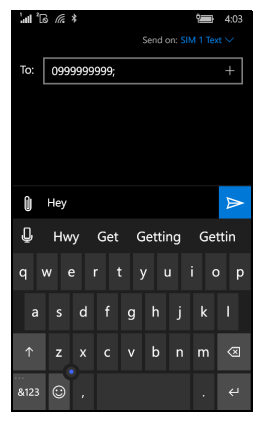

#### **Opmerking**

*Een sms-bericht dat naar meerdere ontvangers wordt gestuurd, wordt standaard verstuurd als meerdere mms-berichten. Verstuur berichten via sms door de instellingen van Berichten te openen (zie hieronder) en schakel voor elke simkaart (simkaart 1 en simkaart 2), de optie Mmsgroepsbericht uit.*

Zodra de ontvanger is ingevoerd, voert u uw bericht in het tekstvak in met het label **typ een bericht**.

Tik op **0** om de albums te openen zodat je een afbeelding kunt bijvoegen en het bericht kunt omzetten in een mms-bericht.

• Tik op het pictogram *Camera* om de camera te openen en een foto te nemen.

Tik op  $\triangleright$  om het bericht te verzenden.

#### **Opmerking**

*Sms-berichten kunnen maximaal 160 tekens lang zijn. Als het bericht langer is dan 160 tekens, wordt het als verscheidene gekoppelde berichten verzonden. De meeste telefoons voegen gekoppelde berichten automatisch samen, zodat de ontvanger één lang bericht ziet. Bepaalde oudere telefoons bevatten deze functie echter niet.*

### <span id="page-30-0"></span>**Een bericht beantwoorden**

Als een nieuw sms'je binnenkomt, speelt de smartphone een geluid af.

Een samenvatting van het bericht en informatie over de afzender verschijnen kort op de statusbalk.

Tik op **Berichten** in het startscherm om de berichtenlijst te openen.

Beantwoord een sms- of mms-bericht door het bericht in de berichtenlijst te openen. Voer vervolgens in het tekstvak **typ een tekstbericht** de tekst in.

### <span id="page-30-1"></span>**Mms-berichten**

Mms-berichten lijken op tekstberichten, maar bieden extra mogelijkheden door het toevoegen van multimediabestanden zoals foto's, audio- of videoclips. Elk mms-bericht kan maximaal 300 kB groot zijn.

#### **Opmerking**

*De smartphone kan mms-berichten met beeld-, video- of geluidsbijlages ontvangen. U kunt alleen een afbeelding bijvoegen aan een mms-bericht dat u zelf verstuurt.*

*U moet een mms-profiel instellen voordat u mms-berichten kunt verzenden. Normaal gesproken stelt de smartphone het profiel in op grond van de gegevens die van de netwerkbieder worden opgehaald.*

### <span id="page-31-0"></span>**Mms-berichten ontvangen**

Als u een nieuw mms-bericht ontvangt, verschijnt bovenaan op het scherm een pictogram en een melding.

1.Open Berichten om een samenvatting van het bericht te zien.

2.Tik op **Downloaden** om de berichtgegevens te downloaden.

#### **Belangrijk**

**Voor het downloaden van berichtgegevens kunnen kosten in rekening worden gebracht, met name in het buitenland. Neem contact op met de netwerkaanbieder als u vragen hebt.**

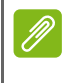

**Opmerking**

*Downloaden kan even duren, afhankelijk van de verbindingskwaliteit. Als u antwoordt of een andere app opent, wordt de download gestopt.*

- 3.Tik op het bericht om de gegevens te zien.
- 4.Beantwoord het bericht door tekst in te voeren in het veld **typ een tekstbericht** en tik op ►. Antwoorden met uitsluitend tekst worden

als sms-berichten verzonden. Als u een bestand wilt bijvoegen, tikt

u op  $\Box$  om een bestand bij te voegen zoals is beschreven in Een **[nieuw bericht maken op pagina 30](#page-29-1)**.

## <span id="page-31-1"></span>**Berichten dicteren**

U kunt met de smartphone berichten dicteren.

- 1.Voer de ontvanger(s) in zoals is beschreven in **[Een nieuw bericht](#page-29-1)  [maken op pagina 30](#page-29-1)**.
- 2. Tik op  $\begin{bmatrix} 0 \\ 0 \end{bmatrix}$  en spreek het bericht in. De smartphone gebruikt technologie voor spraakherkenning om de gesproken woorden om te zetten in tekst.

3. Controleer de tekst en tik op  $\triangleright$  om het bericht te verzenden.

#### **Opmerking**

*Spraakherkenningstechnologie wordt beïnvloed door accenten en individuele spraakpatronen. Het is belangrijk dat u de tekst nauwkeurig controleert voordat u het bericht verstuurt om misverstanden en pijnlijke situaties te voorkomen.*

### <span id="page-32-0"></span>**Berichtinstellingen**

U kunt enkele instellingen van *Berichten* aanpassen. Tik op de tegel **Berichten** en vervolgens op het pictogram '...'. Tik op **Instellingen** en vervolgens op de simkaart (**Simkaart 1** of **Simkaart 2**).

Hier kunt u *Bezorgingsbevestiging bericht* of *Groepsbericht* door op de juiste schuifknop te tikken.

*Groepsbericht*

Dit groepeert tekstberichten automatisch op afzender.

### <span id="page-32-1"></span>**Noodberichten**

U kunt het ontvangen van noodberichten in- of uitschakelen. Deze staan ook bekend als *Amber alerts*. De standaardinstellingen is om **alle meldingen** ontvangen.

# **ONLINE GAAN**

### <span id="page-33-1"></span><span id="page-33-0"></span>**Internet verkennen**

Om te kunnen internetten met de smartphone moet u verbonden zijn met een draadloos netwerk of een gegevensnetwerk.

### <span id="page-33-2"></span>**De browser gebruiken**

Tik op de tegel **Internet Edge** om het startscherm om te internetten. Open een nieuwe website door op het adresvak onderaan op de pagina te tikken. Voer het adres in met het toetsenbord en tik op  $\rightarrow$ Gaan.

Bekijk de browsegeschiedenis, bladwijzers en veelbezochte websites door op het pictogram '...' naast het adresvak te tikken.

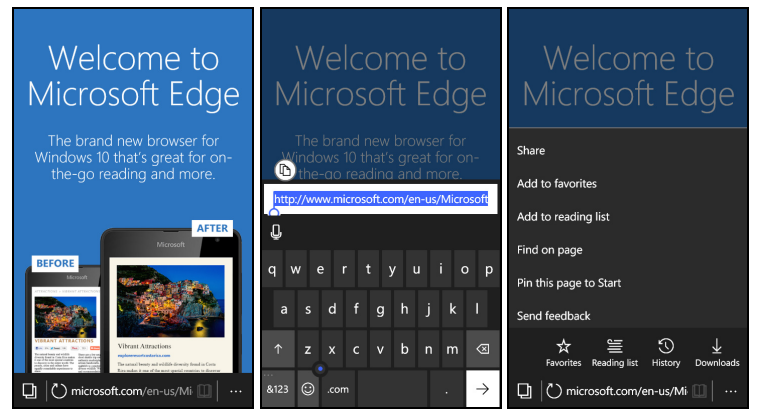

U kunt diverse pagina's openen. Als een pagina wordt geopend, tikt u op het pictogram links van het adresvak. Hierdoor worden miniaturen van alle geopende tabbladen weergegeven. Tik op

om een nieuw tabblad te openen.

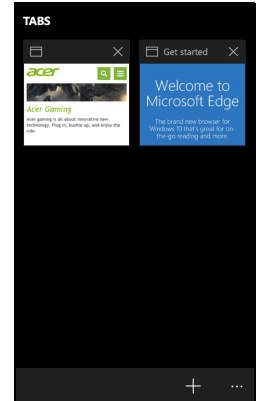

Tik en houd vast op een item op een pagina om een snelmenu te openen met beschikbare opties voor het item.

Maak een knijpbeweging om in of uit te zoomen op een pagina.

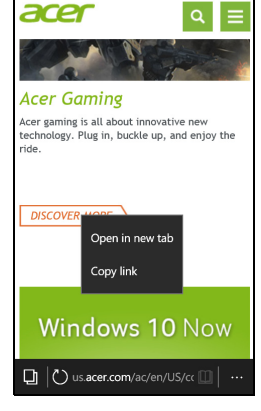

### <span id="page-34-1"></span><span id="page-34-0"></span>**E-mail instellen**

Met de smartphone kunt u uw e-mail lezen. De meeste internetaanbieders kunnen in enkele eenvoudige stappen worden ingesteld. Tik op **Outlook Mail** op het startscherm en vervolgens op **Aan de slag** en **Account toevoegen** om te starten.

Selecteer uw e-mailaanbieder en voer vervolgens uw e-mailadres en wachtwoord in. Tik op Aanmelden voor toegang tot uw account. Als uw e-mailaanbieder niet in de lijst staat, tikt u op **Geavanceerde configuratie** en vervolgens voert u e-mailadres, wachtwoord en andere benodigde informatie in. Tik op **Volgende** om de instellingen te voltooien.

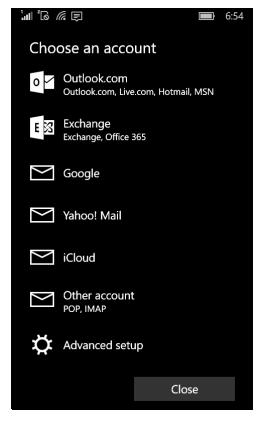

## <span id="page-35-0"></span>**Windows Store**

#### **Opmerking**

*Windows Store is wellicht niet beschikbaar in alle landen en regio's. Op uw smartphone moet een Windows ID zijn ingesteld en geactiveerd om de Windows Store te kunnen gebruiken. De eerste keer dat u de Windows Store gebruikt, wordt u gevraagd uw account(s) in te stellen of aan te melden.*

Tik op de tegel *Store* op het startscherm om te beginnen. Hier kunt u diverse extra programma's en toepassingen verkrijgen om de functionaliteit van de smartphone te verbeteren.

U kunt door de winkel bladeren op categorie of op het zoekpictogram tikken om een specifieke app te zoeken.

Zodra u een app hebt geselecteerd, tikt u op de prijs (of in sommige gevallen op **Gratis**) om de app te downloaden en te installeren. Sommige apps bieden een **Gratis proefversie** zodat u een beperkte versie van de app kunt proberen voordat u overgaat tot een aankoop.

### <span id="page-35-1"></span>**Kaarten en navigatie**

#### **Opmerking**

*De kaarten hebben geen informatie over elke locatie.*

Ontvang eenvoudige richtingsaanwijzingen met Bing Maps, bekijk de actuele verkeerssituatie en navigeer met gesproken, stapsgewijze instructies met Navigatie, bekijk waar uw vrienden zijn en ontdek interessante plekken en bedrijven bij u in de buurt.

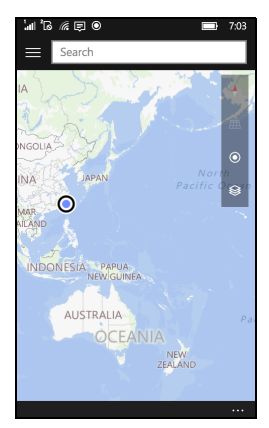

### <span id="page-36-0"></span>**De kaart gebruiken**

Tik op het pictogram **Kaarten** de lijst met apps. Sleep met uw vinger over de kaart om deze te verplaatsen.

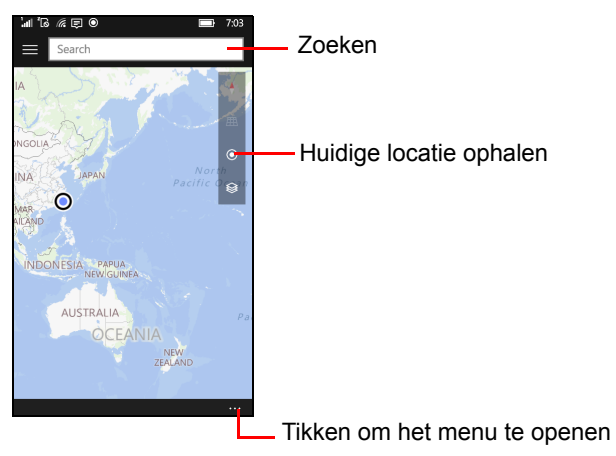

U kunt in- en uitzoomen met een knijpbeweging. Tik dubbel op een plek op de kaart om daar in te zoomen.

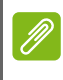

#### **Opmerking**

*Niet alle zoomniveaus zijn beschikbaar voor alle locaties.*

Selecteer een locatie door te *Zoeken* of tik en houd vast op een punt op de kaart. Onderaan op het scherm staat informatie over de geselecteerde locatie. Versleep de balk omhoog voor meer informatie.

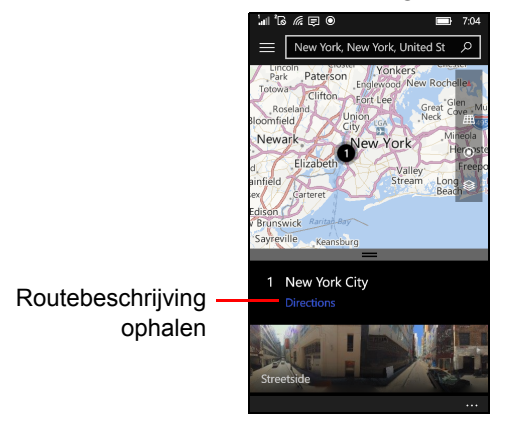

# **DE CAMERA GEBRUIKEN**

<span id="page-37-0"></span>De smartphone beschikt over twee digitale camera's: eentje aan de achterkant en eentje aan de voorkant. In dit hoofdstuk vindt u alle informatie over het maken van foto's en video's met de smartphone.

Activeer de camera door de lijst met apps te openen en tik op **Camera**.

### <span id="page-37-1"></span>**Pictogrammen en instellingen**

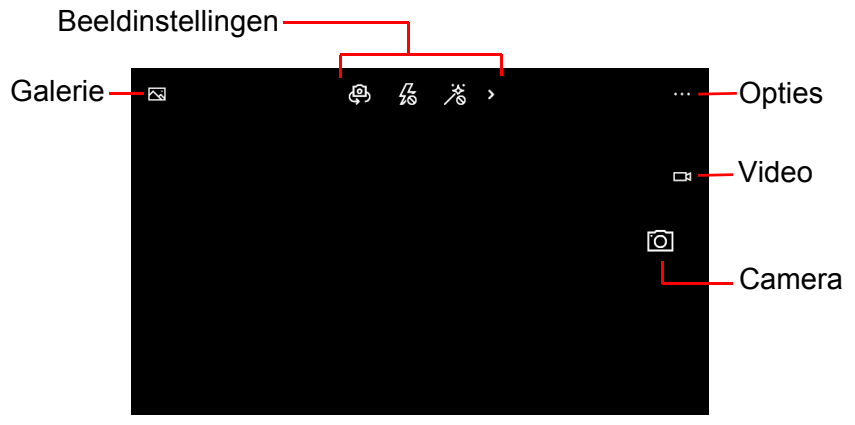

Met de pictogrammen bovenin beeld kunt u de *Galerie* openen, tussen beeldinstellingen schakelen en geavanceerde opties openen.

**Opmerking**

*Deze pictogrammen staan rechts op het scherm als u een portretfoto maakt.*

Met de pictogrammen rechts op het scherm (of onderaan op het scherm als u een portretfoto maakt) kunt u een foto maken of overschakelen naar de *Videomodus*.

### <span id="page-37-2"></span>**Foto-instellingen**

De foto-instellingen zijn zichtbaar bovenaan in het midden van het scherm. Er worden vier pictogrammen weergegeven: *Andere camera*, *Flitser*, *HDR* en *Meer*. Tik om een instelling in of uit te schakelen (*Flitser* kan ook worden ingesteld op *Auto*) of om meer beeldinstellingen te zien.

Tik op de pijl voor de volgende aanpassingen: *Witbalans*, *Focus*, *Gevoeligheid* (ISO-niveau), *Sluitertijd* en *Helderheid*.

#### <span id="page-38-0"></span>**Video-instellingen**

De instellingen bovenaan op het scherm veranderen als de *Videomodus* wordt geactiveerd.

Er worden drie pictogrammen weergegeven: *Andere camera*, *Videolampje* en *Meer*. Tik om de instellingen in of uit te schakelen of om meer beeldinstellingen te zien.

Tik op de pijltoets voor: *Witbalans*, *Focus* en *Helderheid*.

#### <span id="page-38-1"></span>**Meer instellingen**

Tik op '**...**' in de hoek van het scherm voor extra opties en instellingen: **Lenzen**, **Fototimer**, **Bracketing** en **Instellingen**.

- **Lenzen**: download Lenzen uit de Store om meer functies toe te voegen aan de camera-app.
- **Fototimer**: gebruik een tijdsvertraging als u fotografeert.
- **Bracketing**: maak verscheidene foto's met verschillende belichtingsinstellingen.
- Instellingen: extra instellingen, zoals knopfuncties, beeldverhouding, raster, focuslampje, videoresolutie en stabilisering.

### <span id="page-38-2"></span>**Een foto maken**

- 1.Zorg dat de hierboven beschreven instellingen correct zijn ingesteld (of gebruik de standaardwaarden).
- 2.Zoek het beeld in de zoeker en houd de smartphone stil. Knijp om in of uit te zoomen.
- 3.Tik op het pictogram *Camera* om de foto te maken.

### <span id="page-38-3"></span>**Een video opnemen**

Activeer de videomodus door op het pictogram *Video* te tikken.

- 1.Zorg dat de hierboven beschreven instellingen correct zijn ingesteld (of gebruik de standaardwaarden).
- 2.Zoek het beeld in de zoeker en houd de smartphone stil.
- 3.Tik op het pictogram *Video* om de opname te starten. Knijp om in of uit te zoomen.
- 4.Tik nogmaals op het pictogram *Video* om de opname te stoppen.

### <span id="page-39-0"></span>**Foto's en video's weergeven**

Als u een foto of video hebt gemaakt, wordt deze automatisch opgeslagen.

Nadat u een foto of video hebt gemaakt, kunt u deze weergeven door op de tegel **Foto** in het startscherm te tikken. Blader door de collecties om het gewenste item te vinden. Tik op het miniatuur om het bestand weer te geven.

# **ACCESSOIRES EN TIPS**

<span id="page-40-0"></span>Dit hoofdstuk legt uit hoe u de accessoires van de smartphone gebruikt. Daarnaast vindt u hier handige tips over de smartphone.

### <span id="page-40-1"></span>**De headset gebruiken**

De smartphone wordt geleverd met een headset met geïntegreerde microfoon, zodat u handsfree kunt telefoneren.

Gebruik de headset door de headset aan te sluiten op de 3,5 mmkoptelefoonaansluiting.

Als de headset is aangesloten, wordt al het geluid naar de headset geleid en worden de luidsprekers uitgeschakeld.

- U beantwoordt een inkomend gesprek door op de knop op de microfoon te drukken.
- Pas het volume aan met de toetsen volume-omhoog/omlaag op de smartphone.
- Beëindig het gesprek door nogmaals op de knop op de microfoon te drukken.

U kunt ook een Bluetooth-headset gebruiken om te telefoneren.

## <span id="page-40-2"></span>**Uw internetverbinding delen**

De smartphone kan de internetverbinding delen met maximaal vijf clients of computers. U kunt uw verbinding delen via Wi-Fi of Bluetooth. Als u dit via Wi-Fi doet, kunt u de verbindingsnaam en een wachtwoord voor de beveiliging instellen.

Tik op **Instellingen** > **Netwerk en draadloos** > **Mobiele hotspot** en tik vervolgens op de schuifknop bovenin beeld.

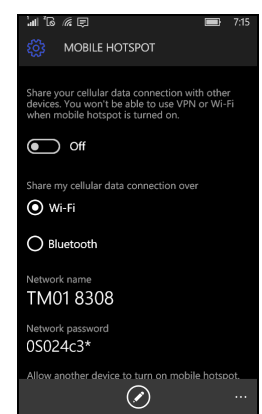

#### **Opmerking**

*Een mobiele hotspot via Wi-Fi maakt gebruik van de Wi-Fi-verbinding van de smartphone. Als u beschikt over een ingeschakelde Wi-Fi-verbinding en een mobiele hotspot inschakelt, wordt de eerdere Wi-Fi-verbinding beëindigd.*

#### **Belangrijk**

**Sommige netwerkaanbieders en landen staan niet toe dat een smartphone via mobiele netwerken als mobiele hotspot wordt gebruikt. Vraag uw netwerkaanbieder of dit mag voordat u dit probeert.**

### <span id="page-42-1"></span><span id="page-42-0"></span>**FAQ en problemen oplossen**

Dit hoofdstuk bevat een lijst met veelgestelde vragen die kunnen optreden als u de smartphone gebruikt, en biedt eenvoudige antwoorden en oplossingen voor deze vragen.

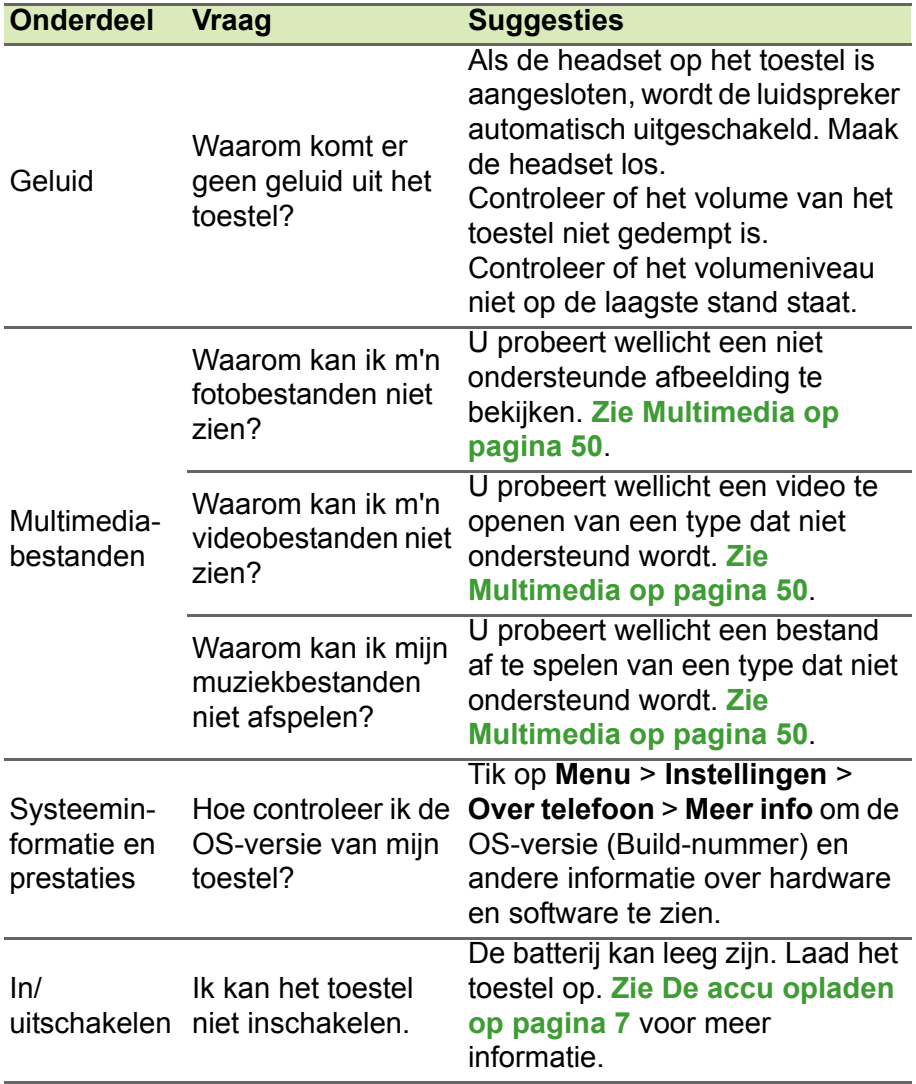

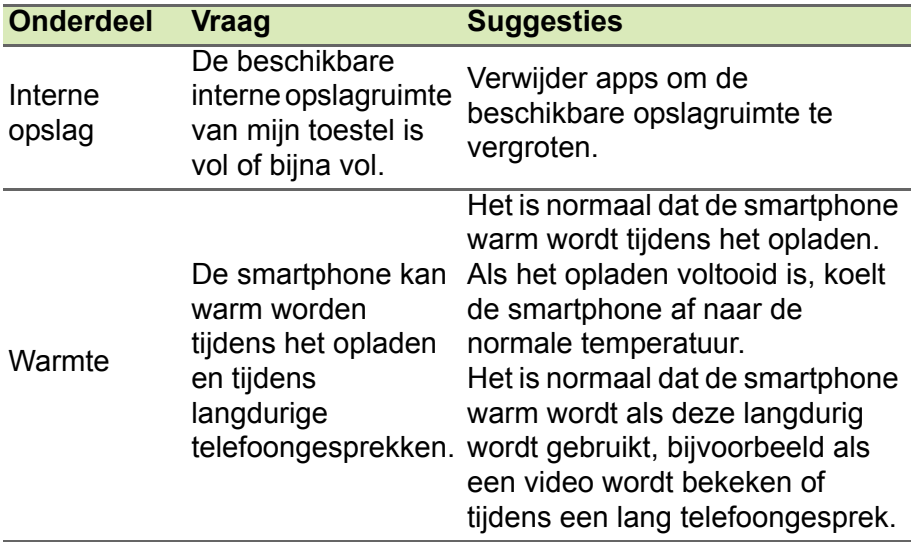

# <span id="page-43-0"></span>**Andere hulpbronnen**

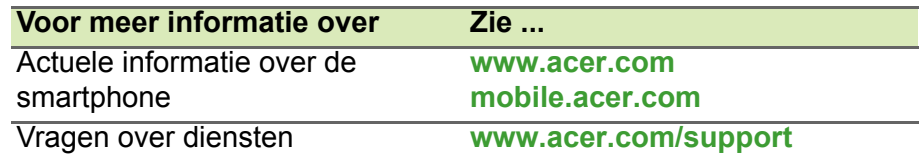

# <span id="page-44-0"></span>**WAARSCHUWINGEN EN VOORZORGSMAATREGELEN**

- Gebruik dit product niet in de buurt van water.
- Plaats het product niet op een instabiel wagentje, onderstel of tafel. Het product kan dan vallen, waarbij dit ernstig beschadigt.
- Sleuven en openingen zijn voor ventilatie; deze verzekeren het betrouwbaar functioneren en beschermen tegen oververhitting. Deze openingen mogen niet worden geblokkeerd of bedekt. De openingen mogen nooit worden geblokkeerd door het product op een bed, sofa, kleed of ander soortgelijk oppervlak te plaatsen. Dit product mag nooit in de buurt van of op een verwarming worden geplaatst. Het mag niet worden ingebouwd, tenzij er genoeg ventilatie is.
- Steek nooit voorwerpen door de openingen van dit product. Deze kunnen contact maken met onderdelen waarop een gevaarlijk hoge spanning staat, of kortsluiting veroorzaken wat kan resulteren in brand of een elektrische schok. Mors geen vloeistof op of in het product.
- Plaats het product niet op een trillend oppervlak om beschadiging van interne componenten en lekkage van de accu te voorkomen.
- Gebruik dit product nooit tijdens het sporten, trainen, in een omgeving met veel trillingen waardoor kortsluiting of beschadiging kan optreden, en zelfs het gevaar bestaat dat de accu explodeert.

#### *Uw gehoor beschermen*

Om uw gehoor te beschermen volgt u deze instructies.

- Verhoog het volume geleidelijk tot u duidelijk en comfortabel kunt horen.
- Verhoog het volume niet nadat uw oren zich hebben aangepast.
- Luister niet gedurende lange tijd naar muziek bij luid volume.
- Verhoog het volume niet om een luidruchtige omgeving uit te schakelen.
- Verlaag het volume als u de mensen in uw buurt niet hoort spreken.

#### *Extra veiligheidsinformatie*

Het toestel en de accessoires kunnen kleine onderdelen bevatten. Houd deze buiten het bereik van kleine kinderen.

#### *Gebruiksomgeving*

#### **Belangrijk**

**Uit veiligheidsoverweging dient u alle toestellen die draadloos of met radiosignalen functioneren uit te schakelen, als u de smartphone onder de volgende omstandigheden gebruikt. Deze toestellen omvatten, doch niet beperkt tot: draadloos-LAN (WLAN), Bluetooth en/of mobiele telefonie.**

Denk eraan speciale regels die van toepassing zijn in uw land op te volgen, en denk eraan het toestel uit te schakelen als het gebruik verboden is of als dit storing of gevaar kan veroorzaken. Gebruik het toestel alleen in de normale houdingen. Om databestanden of berichten te kunnen overdragen, heeft het toestel een kwalitatief goede verbinding met het netwerk nodig. In sommige gevallen kan de overdracht van databestanden of berichten worden vertraagd totdat een dergelijk verbinding beschikbaar is. Zorg dat de bovenstaande scheidingsafstand in acht wordt genomen totdat de overdracht voltooid is. Onderdelen van het toestel zijn magnetisch. Metalen onderdelen kunnen worden aangetrokken tot het toestel, en mensen met hoorhulpmiddelen mogen het toestel niet bij het oor met hoorhulpmiddel houden. Plaats geen creditcards of andere magnetische opslagmedia in de buurt van het toestel, omdat de informatie die ze bevatten kan worden gewist.

#### <span id="page-45-0"></span>**Medische apparatuur**

Het gebruik van apparatuur dat radiosignalen uitzendt, zoals draadloze smartphones, kan storing veroorzaken op onvoldoende afgeschermde medische apparatuur. Raadpleeg een arts of fabrikant van het medische apparaat om te bepalen of deze adequaat zijn afgeschermd tegen RF-energie of voor eventuele andere vragen. Schakel het toestel uit in zorginstellingen als borden in deze instellingen u opdragen dit te doen. Ziekenhuizen of zorginstellingen kunnen gebruik maken van apparatuur die gevoelig is voor externe rfsignalen.

**Pacemakers.** Fabrikanten van pacemakers adviseren een minimale afstand van 15,3 cm (6") tussen draadloze toestellen en een pacemaker, om een mogelijke storing op de pacemaker tegen te gaan. Deze aanbevelingen zijn consistent met onafhankelijk onderzoek door en aanbevelingen van Wireless Technology Research. Personen met pacemakers moeten de volgende instructies opvolgen:

- Houd het toestel altijd ten minste 15,3 cm (6") verwijderd van de pacemaker.
- Draag het toestel nooit in de buurt van uw pacemaker als het toestel is ingeschakeld. Mocht u storing vermoeden, schakel het toestel dan uit en verwijder het.

**Hoorhulpmiddelen.** Bepaalde digitale draadloze toestellen kunnen storing veroorzaken op bepaalde hoorhulpmiddelen. Als storing optreedt, neem dan contact op met uw serviceprovider.

### <span id="page-46-0"></span>**Voertuigen**

Rf-signalen kunnen onjuist gemonteerde of onafdoende afgeschermde elektronische systemen in motorvoertuigen beïnvloeden. Denk aan elektronische brandstofinjectiesystemen, elektronische antislipsystemen, elektronische snelheidsregelaars en airbags. Voor meer informatie neemt u contact op met de fabrikant of dealer van uw voertuig of van geïnstalleerde apparatuur. Alleen gekwalificeerd personeel mag het toestel repareren of het toestel in een voertuig installeren. Het onjuist installeren of repareren kan gevaarlijk zijn en kan de garantie op het toestel nietig maken. Controleer regelmatig of alle draadloze apparatuur in uw voertuig correct is gemonteerd en juist functioneert. Bewaar of vervoer geen ontvlambare vloeistoffen, gassen of explosieve materialen in dezelfde ruimte als het toestel, onderdelen of uitbreidingen. Denk bij voertuigen met een airbag eraan dat airbags met grote kracht worden opgeblazen. Plaats geen objecten, zoals geïnstalleerde of draagbare draadloze apparatuur boven de airbag of in het gebied waar de airbag wordt opgeblazen. Als draadloze apparatuur in het voertuig onjuist is geïnstalleerd, en als de airbag wordt opgeblazen, kan het resultaat ernstige verwonding zijn. Het gebruik van het toestel aan boord van een vliegtuig is verboden. Schakel het toestel uit voordat u aan boord van een vliegtuig gaat. Het gebruik van draadloze tele-apparatuur aan boord van een vliegtuig kan gevaar opleveren voor het gebruik van het vliegtuig, het draadloze telefoonnetwerk verstoren en wellicht illegaal zijn.

#### <span id="page-47-0"></span>**Potentieel explosieve omgevingen**

Schakel het toestel uit in een gebied met een potentieel explosieve atmosfeer en volg alle borden en instructies op. Potentieel explosieve atmosferen treft u aan in gebieden waar u normaal gesproken geadviseerd wordt de motor van uw voertuig af te zetten. Vonken in zulke gebieden kunnen een explosie of brand veroorzaken met letsel of zelfs de dood als gevolg. Schakel het toestel uit in de buurt van tankzuilen bij garages. Let op voorschriften betreffende het gebruik van radioapparatuur in brandstofdepots, opslag- en distributieplaatsen, chemische fabrieken of plekken waar explosies worden uitgevoerd. Plekken met gassen die kunnen exploderen zijn vaak, maar niet altijd, duidelijk gemarkeerd. Hieronder vallen chemische overslag- of opslagfaciliteiten, onderdeks op schepen, voertuigen die vloeibaar gemaakt petroleumgas (zoals propaan of butaan) gebruiken, en plekken waar de lucht chemicaliën of deeltjes als korrels, stof of metaalpoeder bevatten.

Volg alle instructies op. Gebruik het toestel niet op plekken waar explosies worden gehouden.

### <span id="page-47-1"></span>**Alarmnummers bellen**

#### **Belangrijk**

**Draadloze smartphones, zoals dit toestel, maken gebruik van radiosignalen, draadloze netwerken, vaste lijnen en door gebruiker geprogrammeerde functies. Vanwege deze redenen, wordt verbinding niet onder alle omstandigheden gegarandeerd. Voor essentiële communicaties, zoals medische noodgevallen, kunt u nooit uitsluitend vertrouwen op een draadloos toestel.**

Als bepaalde functies in gebruik zijn, moet u deze functies eventueel eerst uitschakelen voordat u een alarmnummer kunt bellen. Raadpleeg deze handleiding of uw netwerkaanbieder voor meer informatie.

Vertel alle noodzakelijke informatie zo nauwkeurig mogelijk als u een alarmnummer belt. Uw draadloos toestel is wellicht het enige communicatiemiddel op de plek van het ongeluk. Beëindig nooit het gesprek voordat u daarvoor toestemming hebt gekregen.

### <span id="page-48-0"></span>**De smartphone onderhouden**

- 1.**LET OP** dat u het scherm van de smartphone niet bekrast. Houd het scherm schoon. Als u werkt met de smartphone, gebruik dan uw vinger of vingernagel. Gebruik nooit een pen of potlood of ander scherp object op het schermoppervlak.
- 2.Stel de smartphone **NOOIT** bloot aan regen of vocht. Laat nooit water via de toetsen of uitbreidingssloten in het circuit komen. Behandel de smartphone in het algemeen als een mobiele telefoon of ander klein elektronisch apparaat.
- 3.**LET OP** dat u de smartphone niet laat vallen of blootstelt aan hevige schokken. Plaats de smartphone nooit in uw achterste broekzak.
- 4.Stel de smartphone **NOOIT** bloot aan extreme temperaturen. Laat de smartphone bijvoorbeeld, op een hete dag of als het vriest, niet liggen op het dashboard van een auto. Houd de smartphone uit de buurt van verwarmingen en andere warmtebronnen.
- 5.Bewaar of gebruik de smartphone **NOOIT** op een stoffige, vochtige of natte plek.
- 6.Gebruik **ALTIJD** een zachte vochtige doek om de smartphone te reinigen. Als het oppervlak van het scherm vuil is, veeg het dan schoon met een zachte doek, bevochtigd met verdunde glasreiniger.
- 7.Duw **NOOIT** met kracht op het scherm, omdat het dan kan breken.

# <span id="page-49-0"></span>**Specificaties**

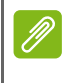

#### **Opmerking**

*Specificaties kunnen variëren per regio en configuratie.*

### <span id="page-49-1"></span>**Prestaties**

- 1,1 GHz quad-core processor
- Systeemgeheugen:
	- 1 GB RAM
	- 8 GB eMMC
- Windows 10 Mobile besturingssysteem\*

\* Voor actuele informatie over het besturingssysteem, ga naar **www.acer.com**.

### <span id="page-49-2"></span>**Beeldscherm**

- 4,5" IPS LCD capacitief touchscreen
- 854 x 480 resolutie

### <span id="page-49-5"></span><span id="page-49-3"></span>**Multimedia**

Ondersteunde indelingen:

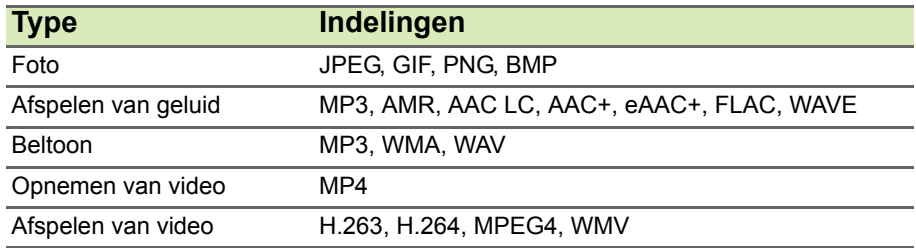

## <span id="page-49-4"></span>**Usb-aansluiting**

- Micro-usb-aansluiting
- Usb-client
- Ingang gelijkstroom (5 V, 0,5 A)

### <span id="page-50-0"></span>**Connectiviteit**

- Bluetooth 4.0 met LF
- IEEE 802.11b/g/n
- Twee Micro-simsleuven
- HSDPA / GPRS / EDGE
- GSM 850 / 900 / 1800 / 1900 MHz
- HSPA / WCDMA\*
	- SKU 1: 900 MHz (B8) / 1900 MHz (B2) / 2100 MHz (B1)
	- SKU 2: 850 MHz (B5) / 1900 MHz (B2) / 1700 MHz (B4 AWS)
	- SKU 3: 900 MHz (B8) / 1900 MHz (B2) / 2100 MHz (B1)
- LTE\*
	- SKU 1: 800 MHz (B20) / 1800 MHz (B3) / 2100 MHz (B1) / 2600 MHz (B7)
	- SKU 2: 700 MHz (B12) / 1700 MHz (B4) / 1900 MHz (B2) / 2600 MHz (B7)
	- SKU 3: 700 MHz (B28) / 900 MHz (B8) / 1800 MHz (B3)

\* Frequenties zijn afhankelijk van het model.

## <span id="page-50-1"></span>**Navigatie**

- GPS
- Ondersteuning voor aGPS (SUPL)

### <span id="page-50-2"></span>**Camera**

- 5 MP camera achterzijde
	- Autofocus
	- Ledflitser
- 5 MP camera voorzijde
	- Vaste focus

## <span id="page-50-3"></span>**Uitbreiding**

• microSD-geheugenkaartslot (maximaal 32 GB)

### <span id="page-51-0"></span>**Accu**

• 2000 mAh lithium-polymeeraccu (door gebruiker vervangbaar)

#### **Opmerking**

*De duur van het accugebruik is afhankelijk van het stroomverbruik, wat afhankelijk is van het gebruik van de systeembronnen. Als bijvoorbeeld altijd de verlichting is ingeschakeld, of als apps worden gebruikt die veel energie eisen, moet de accu vaker worden opgeladen.*

### <span id="page-51-1"></span>**Afmetingen**

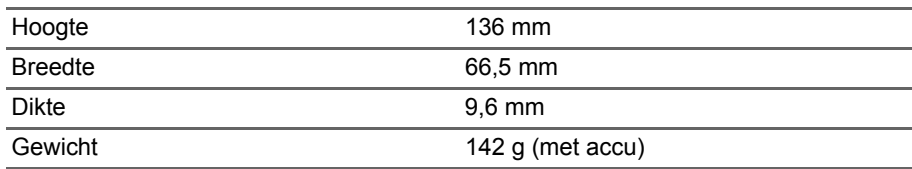

# <span id="page-52-0"></span>**GEBRUIKSRECHTOVEREENKOMST**

BELANGRIJK - LEES ZORGVULDIG DOOR: DEZE

EINDGEBRUIKERSLICENTIEOVEREENKOMST ("OVEREENKOMST") IS EEN JURIDISCHE OVEREENKOMST TUSSEN U (ALS INDIVIDU OF RECHTSPERSOON) EN ACER INC. MET INBEGRIP VAN HAAR DOCHTERONDERNEMINGEN ("ACER") VOOR DE SOFTWARE (GELEVERD DOOR ACER OF DOOR LICENTIEHOUDERS OF LEVERANCIERS VAN ACER) DIE BIJ DEZE OVEREENKOMST HOORT, MET INBEGRIP VAN GERELATEERDE MEDIA, DRUKWERK EN GERELATEERDE ELECTRONISCHE GEBRUIKERSHANDLEIDINGEN MET HET MERK "ACER" ("SOFTWARE"). OVEREENKOMSTEN IN VERBINDING MET ANDERE PRODUCTEN OF ONDERWERPEN ZIJN BEDOELD NOCH GEÏMPLICEERD. DOOR DE BIJGESLOTEN SOFTWARE OF DEEL ERVAN TE INSTALLEREN, GAAT U AKKOORD MET DE VOORWAARDEN EN BEPALINGEN VAN DEZE OVEREENKOMST. ALS U NIET AKKOORD GAAT MET ALLE VOORWAARDEN EN BEPALINGEN VAN DEZE OVEREENKOMST, GA DAN NIET VERDER MET DE INSTALLATIE EN VERWIJDER ONMIDDELLIJK, INDIEN AANWEZIG, ALLE GEÏNSTALLEERDE BESTANDEN VAN DE SOFTWARE VAN UW TELEFOON.

ALS U NIET BESCHIKT OVER EEN GELDIG LICENTIE-EXEMPLAAR VAN DE SOFTWARE, MAG U DE SOFTWARE NIET INSTALLEREN, KOPIËREN OF OP ANDERE WIJZE GEBRUIKEN. U HEEFT GEEN RECHTEN VOLGENS DEZE OVEREENKOMST.

De Software is auteursrechtelijk beschermd door wetten in de VS en internationale verdragen. De Software wordt in licentie uitgegeven, niet verkocht.

#### **LICENTIEVERLENING**

Acer verleent u de volgende niet-exclusieve en niet-overdraagbare rechten met betrekking tot de Software. Volgens deze Overeenkomst mag u:

- 1. De Software installeren en gebruiken op slechts één bepaalde telefoon. Een aparte licentie is vereist voor elke telefoon waarop de Software wordt gebruikt;
- 2. Eén kopie maken van de Software voor uitsluitend back-up- of achriefdoeleinden;
- 3. Eén gedrukt exemplaar maken van de elektronische documenten van de Software, op voorwaarde dat de documenten elektronische zijn ontvangen.

#### **BEPERKINGEN**

U mag NIET:

- 1. De Software op een andere wijze gebruiken of kopiëren dan in deze Overeenkomst is opgenomen;
- 2. De Software verhuren of leasen aan derden;
- 3. De Software geheel of gedeeltelijk wijzigen, aanpassen of vertalen;
- 4. Het toepassen van reverse-engineering, decompleren of ontleden van de Software of afgeleide werken maken gebaseerd op de Software;
- 5. Het samenvoegen van de Software met een ander programma of de Software aanpassen, behalve voor persoonlijk gebruik; en
- 6. Het verlenen van sublicenties of op andere wijze de Software aanbieden aan derden. Een uitzondering is dat u, na schriftelijke toestemming vooraf van Acer, de Software in zijn geheel aan derden mag overdragen, zolang u geen enkel exemplaar van de Software zelf behoudt en de derde partij de voorwaarden van deze Overeenkomst accepteert.
- 7. Uw rechten volgens deze Overeenkomst overdragen aan derden.

8. De Software exporteren in strijd met relevante exportwetten en reguleringen, of (i) de Software verkopen, exporteren, herexporteren, overdragen, ontleden, technische gegevens openbaren of weggeven aan verboden personen, entiteiten of bestemmingen, waaronder Cuba, Iran, Noord-Korea, Soedan en Syrië; of (ii) de Software gebruiken voor enig gebruik dat in strijd is met de wetten of reguleringen van de Verenigde Staten.

#### **ONDERSTEUNENDE DIENSTEN**

Acer is niet verplicht technische of andere ondersteuning voor de Software te bieden.

#### **ACER LIVE UPDATE**

Bepaalde software bevat elementen die gebruik maken van de dienst Acer Live Update, waarmee automatisch updates voor deze software op de telefoon worden gedownload en geïnstalleerd. Als u de software installeert, gaat u ermee akkoord en geeft u toestemming dat Acer (of haar licentiehouders) automatisch de versie mag controleren van de software die op de telefoon gebruikt en dat upgrades voor de software mag worden geleverd en automatisch naar de telefoon mag worden gedownload.

#### **EIGENDOM EN AUTEURSRECHT**

Eigendomsrecht en intellectueel eigendomsrecht op de Software en alle exemplaren ervan blijft bij Acer en de licentiehouders of leveranciers van Acer (indien van toepassing). Geen enkel eigendomsbelang of gerelateerde intellectuele eigendomsrechten van de Software kunnen bij u in bezit zijn of komen (waaronder ook eventuele wijzigingen of exemplaren gemaakt voor of door u). Eigendomsrecht en gerelateerde rechten voor het materiaal dat toegankelijk is via de Software is eigendom van de betreffende aanbieder en kan wettelijk beschermd zijn. Deze licentie verleent u geen rechten op zulk materiaal. U gaat akkoord met het volgende

- 1. Geen enkele auteursrechtelijke of eigendomsvermelding van de Software te verwijderen;
- 2. Reproduceren van vermeldingen op alle toegestane kopieën die u maakt; en
- 3. Naar eer en geweten het ongeoorloofd kopiëren van de Software te voorkomen.

#### **HANDELSMERKEN**

Deze Overeenkomst verleent geen enkel recht met betrekking op handelsmerken of dienstmerken van Acer of licentiehouders of leveranciers van Acer.

#### **VRIJWARING VAN GARANTIE**

VOOR ZOVER MAXIMAAL TOEGESTAAN DOOR DE TOEPASSELIJKE WETGEVING LEVERT ACER, ZIJN LEVERANCIERS EN LICENTIEHOUDERS DE SOFTWARE "ALS ZODANIG" MET ALLE EVENTUELE FOUTEN. BIJ DEZE VRIJWAART ACER ZICH VAN ALLE ANDERE GARANTIES EN BEPALINGEN, HETZIJ UITDRUKKELIJK, GEÏMPLICEERD OF VERPLICHT, INCLUSIEF MAAR NIET BEPERKT TOT ELKE GEÏMPLICEERDE GARANTIE, PLICHT OF CONDITITES M.B.T. VERKOOPBAARHEID, GESCHIKTHEID VOOR EEN BEPAALD DOEL, NAUWKEURIGHEID OF VOLLEDIGHEID VAN REACTIES, RESULTATEN, VAKMANSCHAP, AANWEZIGHEID VAN VIDUSSEN EN VERWAARLOZING MET BETREKKING TOT DE SOFTWARE EN DE VOORWAARDE VAN OF HET NALATEN VAN DIENSTVERLENING. BOVENDIEN WORDT ER MET BETREKKING TOT DE SOFTWARE GEEN GARANTIE OF MOGELIJKHEID VERLEEND OP EIGENDOM, RUSTIG GENOT, RUSTIG BEZIT, CORRESPONDENTIE VOOR BESCHRIJVING OF NIET-INBREUK MAKEN.

UITSLUITING VAN INCIDENTELE SCHADE, GEVOLGSCHADE EN BEPAALDE ANDERE **SCHADE** 

VOOR ZOVER MAXIMAAL TOEGESTAAN DOOR TOEPASSELIJKE WETGEVING, KUNNEN ACER, ZIJN LEVERANCIERS OF LICENTIEHOUDERS, AANSPRAKELIJK WORDEN GEHOUDEN VOOR WELKE SPECIALE, INCIDENTELE, INDIRECTE, AANVULLENDE SCHADE OF GEVOLGSCHADE DAN OOK (WAARONDER, MAAR NIET BEPERKT TOT, SCHADE WEGENS WINSTDERVING, VERLIES VAN VERTROUWELIJKE OF ANDERE INFORMATIE, ONDERBREKING VAN ONDERNEMERSCHAP, PERSOONLIJK LETSEL, VERLIES VAN PRIVACY, HET NIET VOLDOEN VAN PLICHTEN DIE TER GOEDER TROUW OF REDELIJKER WIJZE MOETEN WORDEN VOLDAAN, NALATIGHEID EN SCHADE WEGENS ANDER FINANCIEEL OF ENIG ANDER VERLIES), ALS GEVOLG VAN OF OP ENIGE WIJZE IN VERBINDING STAAND MET HET GEBRUIK VAN OF HET NIET IN STAAT ZIJN TOT HET GEBRUIK VAN DE SOFTWARE, HET LEVEREN VAN OF NIET KUNNEN LEVEREN VAN DIENSTVERLENING, OF OP ANDERE WIJZE IN VERBINDING MET BEPALINGEN VAN DEZE OVEREENKOMST, ZELFS IN HET GEVAL VAN SCHULD, ONRECHTMATIGE DAAD (WAARONDER NALATIGHEID), STRIKTE AANSPRAKELIJKHEID, CONTRACTBREUK OF VERBREKEN VAN DE GARANTIE VAN ACER OF ZIJN LEVERANCIERS OF LICENTIEHOUDERS, EN ZELFS ALS ACER EN ZIJN LEVERANCIERS EN LICENTIEHOUDERS OP DE HOOGTE ZIJN GESTELD VAN DE MOGELIJKHEID VAN DERGELIJKE SCHADE.

BEPERKING VAN AANSPRAKELIJKHEID EN RECHTSMIDDELEN

ONGEACHT ENIGE SCHADE DIE OM WELKE REDEN DAN OOK IS OPGETREDEN (WAARONDER, MAAR NIET BEPERKT TOT ALLE SCHADE DIE HIERBOVEN IS GENOEMD EN ALLE DIRECTE OF INDIRECTE SCHADE) ZAL DE TOTALE AANSPRAKELIJKHEID VAN ACER, ZIJN LEVERANCIERS EN LICENTIEHOUDERS, ONDER GEEN ENKELE VOORWAARDE VAN DEZE LICENTIE, EN ALS COMPENSATIE VOOR HET VOORAFGAANDE, BEPERKT ZIJN TOT HET TOTAALBEDRAG DAT U VOOR DE SOFTWARE HEBT BETAALD. VOORGAANDE BEPERKINGEN, UITSLUITINGEN EN VRIJWARINGEN (OOK DE VRIJWARING VAN GARANTIE EN UITSLUITING VAN INCIDENTELE SCHADE, GEVOLGSCHADE EN BEPAALDE ANDERE SCHADE HIERBOVEN) ZIJN VAN TOEPASSING VOOR ZOVER DIT MAXIMAAL IS TOEGESTAAN DOOR TOEPASSELIJKE WETGEVING, ZELFS ALS ENIGE GENOEGDOENING HAAR ESSENTIELE DOEL MIST; IN BEPAALDE RECHTSGEBIEDEN IS DE UITSLUITING OF BEPERKING VAN DE AANSPRAKELIJKHEID VOOR GEVOLGSCHADE OF INCIDENTELE SCHADE NIET TOEGESTAAN, WAARDOOR HET BOVENSTAANDE WELLICHT NIET VAN TOEPASSING IS OP U.

#### **BEËINDIGING**

Ongeacht enige andere rechten, kan Acer met onmiddellijke ingang en zonder kennisgeving deze Overeenkomst beëindigen als u de voorwaarden en bepalingen van deze Overeenkomst niet opvolgt.

In dat geval bent u verplicht:

- 1. Het gebruik van de Software te beëindigen;
- 2. Het origineel en eventuele kopieën van de Software te vernietigen of retourneren aan Acer; en
- 3. De Software te verwijderen van alle telefoons waarop het is geplaatst.

Elke vrijwaring van garantie en beperking van aansprakelijkheid die in deze Overeenkomst is beschreven trotseert de beëindiging van deze Overeenkomst.

#### **ALGEMEEN**

Deze Overeenkomst vertegenwoordigt de volledige overeenkomst tussen u en Acer met betrekking tot deze licentie voor de Software en vervangt alle voorgaande overeenkomsten, communicatie, voorstellen en representaties tussen de partijen. Deze Overeenkomst heeft voorrang bij elke tegenstrijdige of extra voorwaarde van elke offerte, bestelling, bevestiging of soortgelijke communicatie. Deze overeenkomst mag uitsluitend gewijzigd worden door een geschreven document ondertekend door beide partijen. Als een rechtbank of juridische bevoegdheid enige bepaling van deze Overeenkomst als tegenstrijdig met de wet acht, wordt de betreffende bepaling afgedwongen voor zover dit maximaal toegestaan is en de resterende bepalingen van deze Overeenkomst blijven volledig van kracht.

#### **EXTRA BEPALINGEN M.B.T. SOFTWARE EN DIENSTEN VAN DERDEN**

Software die door licentieverleners of leveranciers van Acer ("Software van derden") mag u uitsluitend inzetten voor persoonlijk, niet-commercieel gebruik. U mag de Software van derden op geen enkele wijze inzetten op een wijze die de dienstverlening van de licentieverleners of leveranciers van Acer ("Dienstverlening van derden") kan beschadigen, doen stoppen, overbelasten of inperken. Bovendien mag u de Software van derden niet inzetten op een wijze die het gebruik of genot van de Dienstverlening van derden, of de dienstverlening en producten van sublicentieverleners van de licentieverleners of leveranciers van Acer, door iemand kan verstoren. Het gebruik van de Software van derden en Dienstverlening van derden is tevens gebonden aan extra voorwaarden en bepalingen en beleid, beschikbaar via onze wereldwijde website.

#### **Privacybeleid**

Tijdens de registratie wordt u gevraagd wat gegevens ter beschikking te stellen aan Acer. Zie het privacybeleid van Acer op **www.acer.com** of de plaatselijke website van Acer.